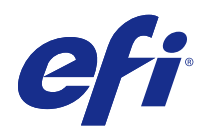

# Fiery JobFlow

© 2015 Electronics For Imaging. Informace obsažené v této publikaci jsou zahrnuty v Právním upozornění pro tento produkt.

## Obsah

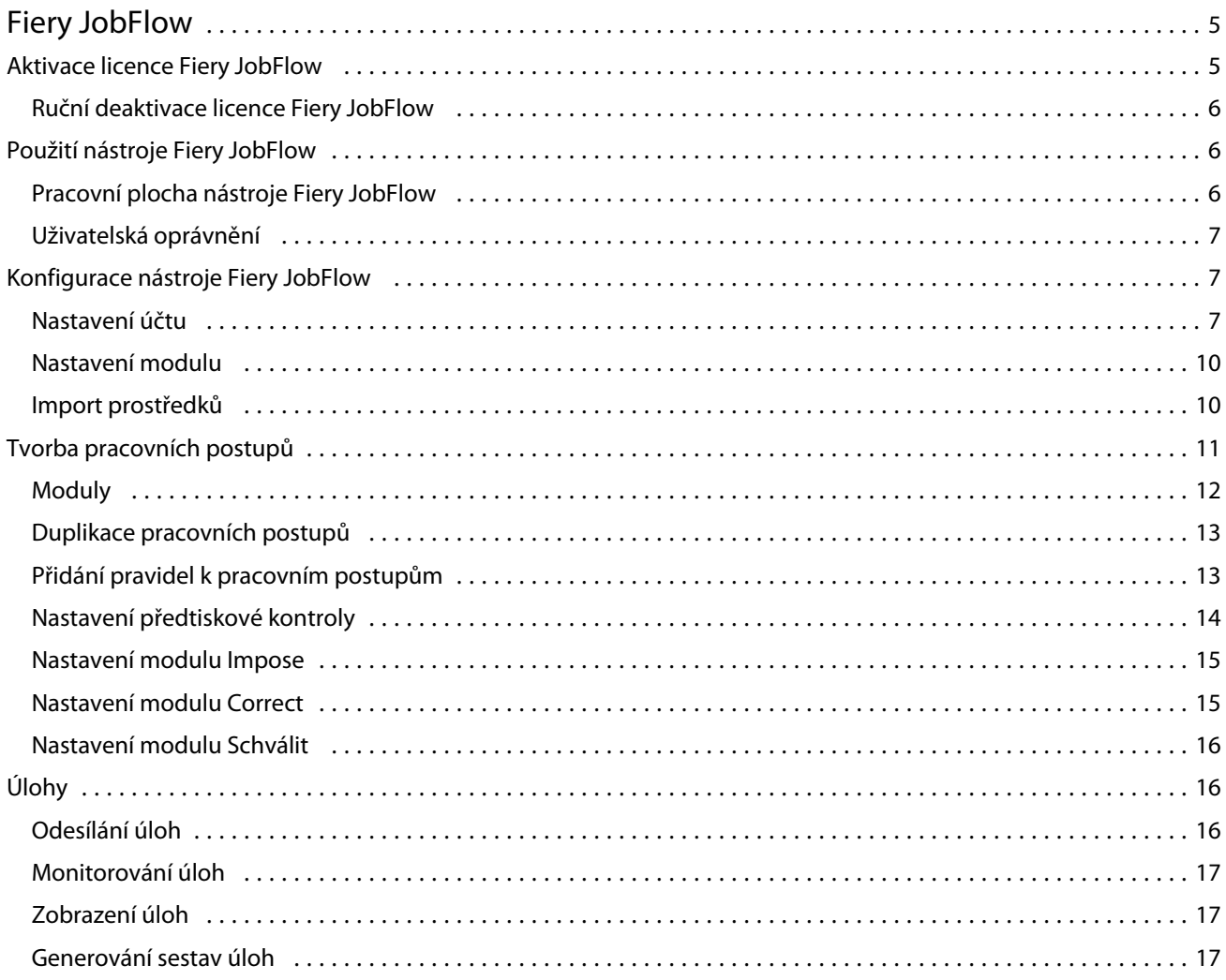

Fiery JobFlow Obsah 4

## <span id="page-4-0"></span>Fiery JobFlow

Nástroj Fiery JobFlow založený na prohlížeči poskytuje postupy předtiskové přípravy, které operátorům umožňují definovat a automatizovat opakované úlohy, jako je převod formátu PDF, předtisková kontrola, opravy souborů PDF, zlepšení obrazu, vyřazování dokumentů, zpracování lístků úloh a schvalování.

Do nástroje Fiery JobFlow je možné importovat soubory ze složky SmartFolder, účtu Dropbox nebo umístění SMB, FTP či sFTP. Jako výstup po zpracování naimportovaného souboru lze nastavit Fiery Server, skupinu tiskáren Fiery Central, účet Dropbox nebo umístění SMB či (s)FTP. V průběhu zpracování úlohy různými moduly mohou být odesílána e-mailová oznámení o aktuálním stavu.

Aplikace Fiery JobFlow se nainstaluje na klientský počítač se systémem Windows a funguje jako server Fiery JobFlow.

Fiery JobFlow Base je verze nástroje Fiery JobFlow, která je v rámci sady Fiery Extended Applications (FEA) 4.3 k dispozici zdarma. Verze Fiery JobFlow Base podporuje převod souborů PDF, předtiskovou kontrolu Fiery Preflight, zlepšení obrazu, vyřazování dokumentů a flexibilní možnosti odesílání, archivace a tisku úloh.

Informace o instalaci nástroje Fiery JobFlow naleznete v dokumentu *Instalační příručka: Command WorkStation 5.7 se sadou Fiery Extended Applications 4.3* a v dokumentu *Poznámky k verzi pro zákazníky: Fiery Extended Applications Package 4.3* na adrese <http://help.efi.com/fea/index.html>. Požadavky na systém naleznete na adrese [http://w3.efi.com/en/Fiery/Products/Workflow-Suite/Fiery-JobFlow/Specifications.](http://w3.efi.com/en/Fiery/Products/Workflow-Suite/Fiery-JobFlow/Specifications)

Licencovaná verze nástroje Fiery JobFlow poskytuje pracovní postupy založené na pravidlech, pokročilou předtiskovou kontrolu a úpravy formátu PDF pomocí softwaru Enfocus PitStop Pro a cloudový proces schvalování. Chcete-li aktivovat licenci Fiery JobFlow, musíte provést registraci pomocí účtu EFI Passport na adrese [https://](https://passport.efi.com) [passport.efi.com](https://passport.efi.com).

Důležité informace o této verzi nástroje Fiery JobFlow naleznete v poznámkách k verzi na adrese [http://help.efi.com/](http://help.efi.com/jobflow/jobflow_releasenotes.pdf) [jobflow/jobflow\\_releasenotes.pdf.](http://help.efi.com/jobflow/jobflow_releasenotes.pdf)

Verze 2.0

## Aktivace licence Fiery JobFlow

Plná verze nástroje Fiery JobFlow vyžaduje licenci a registraci EFI Passport.

EFI Passport je nový bezplatný systém účtů pro zákazníky EFI, který umožňuje přístup k více službám a produktům EFI. K registraci použijte web [https://passport.efi.com.](https://passport.efi.com) Po dokončení registrace obdržíte e-mail s odkazem pro aktivaci. Účet EFI Passport je třeba nejprve aktivovat, teprve pak jej můžete použít.

Pokud nemáte účet EFI Passport, budete po zahájení upgradu z verze Fiery JobFlow Base na Fiery JobFlow vyzváni k registraci.

Postupujte takto:

- **1** Nainstalujte bezplatnou verzi Fiery JobFlow Base.
- **2** Zaregistrujte si účet EFI Passport.
- **3** Zakupte licenční klíč pro Fiery JobFlow.
- <span id="page-5-0"></span>**4** Přihlaste se k nástroji Fiery JobFlow Base a klikněte na tlačítko Upgradovat nyní.
- **5** Postupujte podle pokynů průvodce.

## **Ruční deaktivace licence Fiery JobFlow**

Správci mohou ručně deaktivovat licenci Fiery JobFlow pro přenos do jiného počítače.

**1** Klikněte na tlačítko O aplikaci v levém dolním rohu okna Fiery JobFlow.

Zobrazí se licenční kód spolu s odkazem Deaktivovat licenci.

- **2** Klikněte na odkaz Deaktivovat licenci.
- **3** V okně Deaktivovat licenci zadejte do textového pole text **DEACTIVATE** a pak klikněte na tlačítko Deaktivovat.

Chcete-li licenci znovu aktivovat, připojte se k deaktivovanému nástroji Fiery JobFlow v prohlížeči a zadejte licenční klíč.

## Použití nástroje Fiery JobFlow

Nástroj Fiery JobFlow po dokončení instalace funguje jako server a lze k němu přistupovat prostřednictvím zástupce, který je v průběhu instalace automaticky umístěn na plochu počítače.

Při prvním spuštění nástroje Fiery JobFlow po dokončení instalace správce vytvoří heslo správce a poskytne IP adresu serveru Fiery Server nebo Fiery Central.

Pro přístup k serveru Fiery JobFlow z jiného klientského počítače je nutné znát IP adresu nebo doménový název počítače, v němž je nástroj Fiery JobFlow nainstalován. Připojte se prostřednictvím prohlížeče. Pokud neznáte IP adresu serveru, zeptejte se správce nástroje Fiery JobFlow.

**Poznámka:** Při připojení k serveru Fiery JobFlow z jiného počítače bude adresa URL ve formátu: **http://<IP adresa>/jobflow/login**. Adresa URL pro Fiery JobFlow v hostitelském počítači bude: **http://localhost/jobflow/ login**.

Pro Fiery JobFlow jsou k dispozici čtyři úrovně přístupu: Správce, Operátor, Host a Externí recenzenti. Heslo správce je nastaveno v průběhu instalace.

## **Pracovní plocha nástroje Fiery JobFlow**

Okno Fiery JobFlow se zobrazuje v prohlížeči.

Fiery JobFlow zahrnuje následující komponenty:

- **•** Karta Pracovní postupy: Umožňuje vytvářet nové pracovní postupy, upravovat a odstraňovat je. K vytvoření pracovního postupu je možné použít některý z dostupných modulů.
- **•** Karta Úlohy: Umožňuje monitorovat průběh úloh. Můžete zjistit, které úlohy se zpracovávají, u kterých došlo k chybě a které jsou dokončeny. Můžete rovněž zobrazit obsah úloh.
- **•** Nabídka Správce: Poskytuje přístup k úlohám správce: Nastavení účtu, Nastavení modulu a Prostředky.

Pokud používáte bezplatnou verzi Fiery JobFlow Base, okno prohlížeče zahrnuje tlačítko Upgradovat nyní. Na toto tlačítko klikněte, chcete-li upgradovat na licencovanou verzi nástroje Fiery JobFlow.

7

<span id="page-6-0"></span>Aktualizace nástroje Fiery JobFlow jsou spravovány pomocí správce Fiery Software Manager, který je přístupný prostřednictvím ikony na hlavním panelu systému Windows. Ikona Kontrola aktualizací je umístěna v pravém horním rohu okna Fiery Software Manager.

## **Uživatelská oprávnění**

Uživatelská oprávnění v nástroji Fiery JobFlow poskytují různé úrovně přístupu k serveru.

**•** Správce: má plný přístup ke všem funkcím nástroje Fiery JobFlow, jako je například zadání veškerých nastavení správce, odesílání a správa prostředků, vytváření pracovních postupů a úpravy nebo odstranění úloh všech uživatelů.

Heslo pro správce se nastavuje v průběhu procesu instalace a aktivace.

- **•** Operátor: odesílá úlohy, vytváří pracovní postupy a může upravit či odstranit libovolný pracovní postup, který vytvořil. Operátoři mohou také odstranit úlohy. Operátoři mohou zobrazovat prostředky a další nastavení v nabídce Správce, ale nemohou provádět změny.
- **•** Host: odesílá úlohy a prohlíží si postup svých úloh na serveru Fiery JobFlow. Hostům se nezobrazuje nabídka Správce.
- **•** Externí recenzent: schvaluje nebo odmítá úlohy z libovolného zdroje. Externí recenzenti nemají přímý přístup k serveru Fiery JobFlow, ale od správce nástroje Fiery JobFlow přijímají e-mailové požadavky na recenzi úloh. Externí recenzenti mohou úlohu schválit/odmítnout, a to na základě obsahu úlohy a sestav PitStop Enfocus.

**Poznámka:** Jako interní recenzent může být určen libovolný uživatel s přímým přístupem k serveru Fiery JobFlow.

## Konfigurace nástroje Fiery JobFlow

Správce Fiery JobFlow používá ke konfiguraci serveru Fiery JobFlow nabídku Správce.

Nabídka Správce poskytuje přístup k následujícím kartám:

- **•** Nastavení účtu: Poskytuje přístup k nastavením Profil, Oznámení, Správa uživatelů, Služby, Umístění a Zálohování a obnova.
- **•** Nastavení modulu: Poskytuje přístup k nastavením pro jednotlivé moduly.
- **•** Prostředky: Umožňuje správcům naimportovat šablony Fiery Impose a předvolby nástroje Image Enhance Visual Editor a také vlastní profily předtiskové přípravy, seznamy akcí a sady proměnných z nástroje Enfocus PitStop Pro. Prostředky Enfocus vyžadují licencovanou verzi nástroje Fiery JobFlow.
- **•** Odhlásit: Vrátí se do okna Přihlásit.

## **Nastavení účtu**

Nastavení účtu Fiery JobFlow provádí správce.

- **1** Přihlaste se k serveru Fiery JobFlow jako správce.
- **2** Klikněte na šipku vedle položky Správce v pravém horním rohu okna Fiery JobFlow.
- **3** Vyberte položku Nastavení účtu.

**4** Podle potřeby zadejte možnosti na kartách Profil, Oznámení, Správa uživatelů, Služby, Umístění a Zálohování a obnova.

## **Profil**

Nastavení profilu zahrnuje uživatelská oprávnění pro správce a jazyk prohlížeče.

**•** Informace o účtu: Správce může zobrazovat a upravovat informace, které zadal během procesu úvodního nastavení nástroje Fiery JobFlow. Správce musí provést autorizaci pomocí služby EFI Passport, aby bylo možné nastavit e-mailovou adresu pro oznámení. Po úvodním nastavení je třeba změnit všechny kategorie: e-mail, jméno i telefonní číslo. Tyto informace o účtu jsou pro správce serveru Fiery JobFlow.

**Poznámka:** Může je změnit libovolný uživatel, který se přihlásí jako správce. Je povoleno více správců.

- **•** Heslo: Heslo správce je možné změnit.
- **•** Jazyk: Správce se může rozhodnout zachovat výchozí jazyk prohlížeče nebo vybrat jiný jazyk.

### **Oznámení**

Můžete určit, zda a jak často se mají odesílat e-mailová oznámení. Použijí se u každé úlohy zaslané do nástroje Fiery JobFlow.

Správce musí provést autorizaci pomocí služby EFI Passport, aby bylo možné nastavit e-mailovou adresu pro oznámení.

- **•** Odeslat: Můžete uvést až čtyři e-mailové adresy.
- **•** Aktivita úloh: Můžete určit, zda na e-mailové adresy uvedené v části Odeslat mají být odesílány e-mailové zprávy. Máte rovněž možnost obnovit výchozí nastavení kliknutím na tlačítko Obnovit výchozí nastavení v pravém horním rohu.

## **Správa uživatelů**

Je možné určit, kteří uživatelé mají přístup k nástroji Fiery JobFlow.

Chcete-li přidat uživatele, klikněte na tlačítko Přidat nového uživatele. Potom zadejte následující nastavení:

- **•** Jméno uživatele: Zadejte jméno příslušného uživatele.
- **•** Vybraná role: Vyberte možnost Správce, Operátor, Host nebo Externí recenzent.
- **•** ID e-mailu: Zadejte e-mailovou adresu uživatele.

E-mailová oznámení budou zasílána tomuto uživateli pro potvrzení.

Chcete-li upravit roli nebo jméno uživatele, klikněte na tlačítko Upravit. ID e-mailu jednotlivých uživatelů nelze upravit.

Chcete-li odstranit uživatele, klikněte na tlačítko Odstranit.

## **Služby**

Je možné spravovat službu Monotype Baseline a nastavení SMTP a nastavit rozvrh pro automatické odstraňování úloh.

- **•** Služba Monotype Baseline: Společnost Enfocus poskytuje službu chybějících písem pro uživatele nástroje PitStop. Pokud si uživatelé nástroje Fiery JobFlow zaregistrovali službu Monotype Baseline, tato služba automaticky hledá chybějící písmo a odešle jej nástroji Fiery JobFlow k integraci do souboru PDF. Fiery JobFlow poskytuje odkazy pro vytvoření a správu účtu. Po dokončení registrace obdržíte ověřovací klíč. Ve výchozím nastavení není políčko Povolit službu Monotype Baseline zaškrtnuto. Chcete-li tuto službu povolit, zaškrtněte jej.
- **•** SMTP: Nastavte odchozí server SMTP pro e-mailová oznámení. Pokud uživatel chce odesílat oznámení přes vlastní e-mailový server, nastavuje se zde. Jinak oznámení zasílá služba EFI Notification.
- **•** Nastavení proxy: Nastavte a povolte proxy server pro transparentní komunikaci přes bránu firewall.
- **•** Odstranit úlohy: V případě potřeby nastavte rozvrh pro automatické odstraňování úloh vždy po 1, 3, 5, 15, 30 nebo 60 dnech.

### **Umístění**

Přidejte umístění Fiery JobFlow pro vytvoření dalších metod odesílání, archivace nebo výstupu úloh.

Pokud přidáte umístění SMB, FTP, sFTP nebo Fiery, ověřte pomocí tlačítka Testovat připojení, zda je připojení úspěšně navázáno. Ověřte, zda jste od správce jednotlivých služeb získali podrobné informace o umístění a požadované jméno uživatele a heslo.

- **•** SMB: Přidejte umístění SMB.
- **•** FTP: Přidejte umístění FTP. Fiery JobFlow přiřadí výchozí port.
- **•** sFTP: Přidejte zabezpečená umístění FTP. Fiery JobFlow přiřadí výchozí port.
- **•** Dropbox: Nástroj Fiery JobFlow může být připojen k několika účtům služby Dropbox současně. Správce serveru Fiery JobFlow nastaví primární účet Dropbox, který se použije pro schvalování externími recenzenty nebo interními recenzenty, kteří mohou úlohu schválit nebo odmítnout kdykoli a kdekoli.
- **•** Fiery: Jako výstupní umístění zadejte server Fiery Server nebo Fiery Central.

#### **Zálohování a obnova**

Je možné zálohovat a obnovit nastavení, prostředky a pracovní postupy, ale nikoli úlohy.

Můžete zadat umístění zálohy a provést zálohování a obnovu prostřednictvím karty v okně Nastavení účtu. Během obnovení zálohy budou odstraněny všechny aktuální úlohy v nástroji Fiery JobFlow.

#### **Zálohování**

- **•** Zvolit umístění: Vyberte některé z již přidaných umístění (SMB, FTP, sFTP nebo Dropbox) v nástroji Fiery JobFlow. Maximální povolený počet záloh pro každé umístění je 30. Je-li pro některé umístění vytvořena třicátá první záloha, bude nejstarší záloha odstraněna. Je-li vybráno umístění, jsou zálohy vytvářeny automaticky jednou denně. Ověřte, zda je v umístění k dispozici nejméně 50 MB volného místa.
- **•** Tlačítko Zálohovat nyní: Kliknutím na toto tlačítko vytvoříte ručně zálohu nastavení účtu, nastavení modulu, prostředků a pracovních postupů.

#### <span id="page-9-0"></span>**Obnova**

Funkce Možnosti obnovení nabízí následující volby:

- **•** Z určitého umístění: Umožňuje vybrat soubor zálohy pro obnovu z určitého umístění.
- **•** Z nedávné zálohy: Vyberte některou ze seznamu záloh ve vybraném umístění, které jsou seřazeny podle data. Další sloupce v této tabulce obsahují název souboru zálohy a podrobnosti nastavení v příslušném souboru.
- **•** Tlačítko Obnovit: Po výběru umístění zálohy zahajte vlastní proces obnovení kliknutím na toto tlačítko.

## **Nastavení modulu**

Správce může pro moduly nástroje Fiery JobFlow změnit výchozí nastavení.

Moduly Fiery Preflight, Image Enhance, Impose a Výstup jsou k dispozici v rámci bezplatné verze Fiery JobFlow Base i licencované verze Fiery JobFlow.

**•** Fiery Preflight: Vyberte předvolbu Fiery Preflight. Zobrazené předvolby jsou ty, které jsou nastavené na serveru Fiery Server, k němuž je nástroj Fiery JobFlow připojen.

**Poznámka:** Modul Fiery Preflight vyžaduje, aby na serveru Fiery Server byla aktivována sada Fiery Graphic Arts Package, Premium Edition.

**•** Image Enhance: Vyberte některou ze seznamu předvoleb naimportovaných z nástroje Fiery Image Enhance Visual Editor.

**Poznámka:** Server Fiery Server, na nějž odesíláte úlohy, musí podporovat Fiery Graphic Arts Package, Standard nebo Fiery Productivity Package.

**•** Impose: Vyberte některou ze seznamu šablon naimportovaných z aplikace Fiery Impose.

**Poznámka:** Pokud byla aplikace Fiery Impose aktivována a licencována ve stejném počítači jako Fiery JobFlow, jsou k dispozici výchozí i vlastní šablony. Pokud aplikace Fiery Impose nebyla aktivována, můžete vybírat pouze ze seznamu výchozích šablon.

**•** Výstup: K dispozici je Fiery Server, skupina tiskáren Fiery Central, účet Dropbox a umístění SMB nebo (s)FTP. Pokud jste vybrali server Fiery Server, vyberte předvolbu serveru.

**Poznámka:** V modulu Výstup se zobrazí pouze nastavená umístění.

Moduly Schválit, Correct a Preflight jsou k dispozici pouze v rámci licencované verze Fiery JobFlow.

- **•** Schválit: Umožňuje nastavit plán pro odesílání připomínek schválení.
- **•** Correct: Vyberte některou ze seznamu akcí pro modul Correct.
- **•** Preflight: Vyberte možnost ze seznamu Profily.

**Poznámka:** Správce může rovněž naimportovat sady proměnných, seznamy akcí a vlastní inteligentní profily Enfocus PitStop Pro určené pro moduly Preflight a Correct.

## **Import prostředků**

Správce může importovat šablony Fiery Impose a předvolby nástroje Image Enhance Visual Editor a také vlastní profily předtiskové kontroly, seznamy akcí a sady proměnných z nástroje Enfocus PitStop Pro, a to přetažením pomocí myši nebo přechodem do umístění, v němž jsou příslušné soubory uloženy.

<span id="page-10-0"></span>Chcete-li importovat inteligentní profily předtiskové kontroly,seznamy akcí a sady proměnných z nástroje Enfocus PitStop Pro, musíte používat licencovanou verzi Fiery JobFlow. Šablony Fiery Impose a předvolby nástroje Image Enhance Visual Editor jsou k dispozici v rámci verze Fiery JobFlow Base i verze Fiery JobFlow.

Šablony Fiery Impose a předvolby nástroje Image Enhance Visual Editor jsou v počítači, v němž je nainstalována aplikace Command WorkStation, uloženy v následujících umístěních:

- **•** Počítač se systémem Windows:
	- **•** Předvolby nástroje Image Enhance Visual Editor: **C:\ProgramData\Image Enhance Visual Editor\Preset**
	- **•** Šablony Fiery Impose: **C:\Users\přihlášený-uživatel\Documents\Impose\template**

Toto je výchozí umístění, které uživatel může změnit v okně Předvolby aplikace Command WorkStation.

- **•** Počítač se systémem Mac OS:
	- **•** Předvolby nástroje Image Enhance Visual Editor: **Applications/Fiery/Image Enhance Visual Editor/Image Enhance Visual Editor.app**

Klikněte na výše uvedené umístění pravým tlačítkem myši a vyberte možnosti Zobrazit obsah balíku > Contents/SharedSupport/Preset.

**•** Šablony Fiery Impose: **\Users\přihlášený-uživatel\Documents\Impose\template**

Toto je výchozí umístění, které uživatel může změnit v okně Předvolby aplikace Command WorkStation.

Profily předtiskové kontroly, seznamy akcí a sady proměnných musí být nejprve vytvořeny v nástroji PitStop Pro a vyexportovány, teprve pak je lze naimportovat do nástroje Fiery JobFlow. Standardní profily předtiskové kontroly a seznamy akcí nástroje PitStop Pro jsou ve výchozím nastavení zobrazeny v modulech Preflight a Correct.

- **1** Přihlaste se k nástroji Fiery JobFlow jako správce.
- **2** Klikněte na šipku vedle položky Správce v pravém horním rohu okna Fiery JobFlow.
- **3** Vyberte možnost Prostředky.
- **4** Klikněte na položku Přetáhněte soubory k odeslání (nebo klikněte sem), přejděte k umístění prostředků a klikněte na tlačítko Otevřít.
- **5** Další možností je vyhledat požadované soubory, které chcete naimportovat, a přetáhnout je do oblasti Přetáhněte soubory k odeslání (nebo klikněte sem).

Jsou-li soubory v nesprávném formátu, zobrazí se zpráva, že daný typ souboru není podporován. Soubory musí být uloženy jako jeden z následujících typů PitStop Pro: .ppp, .eal, .evs. Je možné současně odeslat různé typy souborů.

## Tvorba pracovních postupů

Uživatel vytváří pracovní postupy tak, že přidává moduly. K pracovnímu postupu jsou automaticky přidány moduly Zdroje vstupu, Convert a Výstup.

Dále rovněž můžete přidat moduly Fiery Preflight, Preflight, Image Enhance, Impose, Correct a Schválit. Informace najdete v části [Moduly](#page-11-0) na straně 12.

**1** Klikněte na znak plus vedle záhlaví Pracovní postupy v okně Pracovní postupy.

- <span id="page-11-0"></span>**2** Zadejte název pracovního postupu.
- **3** Klikněte na tlačítko Vytvořit.
- **4** Klikněte na tlačítko Upravit u položky Zdroje vstupu a vyberte ze seznamu umístění.

Je možné přidat nejvýše čtyři zdroje vstupu.

Zobrazí se umístění, v nichž je uložen váš pracovní postup.

**5** V případě potřeby vyberte na panelu Convert možnost Pravidlo. Klikněte na tlačítko Přidat, proveďte požadovaný výběr a pak klikněte na tlačítko Uložit.

Můžete zadat akce pro aktivační události, jako je selhání nebo naopak úspěšné zpracování úlohy. Akcí může být odeslání e-mailového oznámení nebo archivace úlohy.

**6** Chcete-li přidat moduly Fiery Preflight, Preflight, Image Enhance, Impose, Correct nebo Schválit, klikněte na symbol plus pod modulem Convert.

Informace viz [Nastavení předtiskové kontroly](#page-13-0) na straně 14, [Nastavení modulu Correct](#page-14-0) na straně 15, [Nastavení](#page-14-0) [modulu Impose](#page-14-0) na straně 15 a [Nastavení modulu Schválit](#page-15-0) na straně 16.

- **7** Zadejte požadovaná nastavení pro jednotlivé moduly a pak klikněte na tlačítko Uložit.
- **8** V okně Výstup vyberte jednu z možností Fiery Server, účet Dropbox nebo umístění SMB nebo (s)FTP.

Pokud jste vybrali Fiery Server, vyberte předvolbu a pak klikněte na tlačítko Uložit.

U modulu Výstup je možné přidat pravidla podobným způsobem jako u modulu Convert.

## **Moduly**

Každý pracovní postup, který vytvoříte v nástroji Fiery JobFlow, je tvořen posloupností modulů, které provádějí konkrétní akce se soubory úlohy. Je možné vytvořit několik pracovních postupů pro různé typy úloh, z nichž každý obsahuje jinou skupinu modulů.

V nástroji Fiery JobFlow jsou k dispozici následující moduly:

Fiery Preflight: Ke kontrole chyb před tiskem využívá předvolbu Fiery Preflight, která byla nakonfigurována na serveru Fiery Server určeném pro výstup. Zobrazí se všechny předvolby nakonfigurované na serveru Fiery Server. Pokud nebyly nakonfigurovány žádné předvolby, zobrazí se výchozí předvolba.

Zdroje vstupu: Slouží jako zdroj vstupu pro pracovní postup. Je možné importovat soubory z řady různých umístění: SMB, FTP nebo sFTP, účtu Dropbox nebo složky SmartFolder, která byla nastavena na serveru Fiery JobFlow.

Každé z těchto umístění musí být nastaveno správcem nástroje Fiery JobFlow. Je možné nastavit několik instancí každého typu umístění.

SmartFolder je složka, která slouží jako vstupní fronta pro odeslání úlohy do specifického pracovního postupu. Mezi pracovním postupem a složkou SmartFolder existuje mapování 1:1. Každá složka SmartFolder se vytvoří v rámci kořenové složky s názvem SmartFolders.

Schválit: Odešle úlohu recenzentům ke schválení. Recenzenty mohou být uživatelé nástroje Fiery JobFlow nebo externí recenzenti. Uživatelé nástroje Fiery JobFlow mohou schválit nebo odmítnout úlohy z libovolného místa. Externí recenzenti nemají přímý přístup k nástroji Fiery JobFlow, ale od správce nástroje Fiery JobFlow přijímají emailové požadavky na recenzi úloh. Externí recenzenti mohou úlohu schválit/odmítnout, a to na základě obsahu úlohy a sestav PitStop Enfocus.

Convert: Umožňuje zpracovat různé typy souborů a převést je na soubory Adobe PDF. Podporovány jsou následující typy souborů: Microsoft Word/PowerPoint/Excel/Publisher, GIF, PICT, DIB, JPEG, PNG, TIFF, BMP a PostScript.

<span id="page-12-0"></span>Preflight: Umožňuje zkontrolovat příchozí úlohu na základě profilů Enfocus PitStop PDF. Předtisková kontrola prověřuje, zda soubory PDF odpovídají standardům nastaveným v použitém profilu PitStop PDF. Chcete-li zobrazit popis profilu předtiskové kontroly, vyberte název příslušného profilu v nabídce Profily. Můžete vybrat některý ze standardních profilů předtiskové kontroly, nebo použít sady proměnných vytvořených v nástroji Enfocus PitStop Pro pro inteligentní profily předtiskové kontroly.

Image Enhance: Poskytuje automatizovanou korekci obrázků v dokumentech PDF. Pro výběr jsou k dispozici předvolby v okně Image Enhance Visual Editor v aplikaci Command WorkStation nainstalované na serveru Fiery JobFlow. Server Fiery Server, na nějž odesíláte úlohy, musí podporovat Fiery Graphic Arts Package, Standard nebo Fiery Productivity Package.

Impose: Umožňuje použít pro úlohy různé šablony vyřazování. Command WorkStation v5.5 musí být nainstalována ve stejném počítači jako Fiery JobFlow, jinak nebude možné použít šablony Fiery Impose. Šablony vyřazování zahrnují výchozí šablony dodané s nástrojem Fiery Impose a všechny vlastní šablony, které byly vytvořeny. Má-li nástroj Fiery Impose aktivní licenci, jsou k dispozici vlastní i výchozí šablony.

Correct: Umožňuje použít akce Enfocus PitStop u všech příchozích úloh. Akce přidané do pracovního postupu se používají k automatickému provádění změn v souboru, jako je například přidání číslování stránek, převod barev nebo úprava rozlišení obrázků. Můžete vybrat některý ze standardních seznamů akcí, nebo použít sady proměnných vytvořených v nástroji Enfocus PitStop Pro pro inteligentní seznamy akcí.

Výstup: Umožňuje vybrat Fiery Server nebo skupinu tiskáren Fiery Central vybranou během nastavení, účet Dropbox nebo umístění SMB či (s)FTP. Pokud vyberete Fiery Server nebo skupinu tiskáren Fiery Central, je možné vybrat některou z předvoleb ze zobrazeného seznamu. Jedná se o předvolby serveru pro vybraný server Fiery Server nebo skupinu tiskáren Fiery Central.

Správce může určit/nakonfigurovat nastavení modulu. Viz [Nastavení modulu](#page-9-0) na straně 10.

## **Duplikace pracovních postupů**

Je možné duplikovat libovolný pracovní postup a vytvořit tak nový pracovní postup. Tento mechanismus je výhodný pro prostředí se standardním výchozím pracovním postupem, který se pro různé úlohy drobně liší.

- **1** Klikněte na kartu Pracovní postupy.
- **2** Klikněte na ikonu Duplikovat pracovní postup v části Pracovní postupy.
- **3** Zadejte název pracovního postupu a klikněte na tlačítko Vytvořit.

Nyní je možné pracovní postup upravit.

## **Přidání pravidel k pracovním postupům**

K modulům v pracovním postupu je možné přidat pravidla.

Pro každý modul s výjimkou modulu Výstup je možné nastavit akci v závislosti na tom, zda zpracování modulu selže nebo se zdaří.

K dispozici jsou následující pravidla:

- **•** Odeslat e-mail: Vyberte uživatele.
- **•** Archivovat úlohu: Zvolte umístění.
- <span id="page-13-0"></span>**•** Kopírovat úlohu: Vyberte pracovní postup, do něhož chcete kopírovat úlohy: Conversion (Převod), Impose, Image Enhance nebo Fiery Preflight.
- **•** Přesunout úlohu: Vyberte pracovní postup, do něhož chcete přesunout úlohy: Conversion (Převod), Impose, Image Enhance nebo Fiery Preflight.

Akce Přesunout úlohu je k dispozici pouze pro úlohy, u nichž selhal modul Correct nebo Preflight s využitím seznamu akcí nebo profilu předtiskové kontroly Enfocus PitStop.

## **Nastavení předtiskové kontroly**

Zkontrolujte příchozí úlohu na základě profilů Enfocus PitStop PDF. Předtisková kontrola prověřuje, zda soubory PDF odpovídají standardům nastaveným v použitém profilu PitStop PDF.

Chcete-li zobrazit popis profilu předtiskové kontroly, vyberte název příslušného profilu v nabídce Profily.

Pokud byla nakonfigurována služba Monotype Baseline, je v modulu Preflight k dispozici možnost Automaticky kontrolovat chybějící písma ve službě Monotype Baseline. Pokud tuto možnost povolíte, nástroj Fiery JobFlow automaticky stáhne chybějící písma pro službu Monotype.

Proměnné v nástroji PitStop Pro mohou být konstantní nebo založené na pravidlech. Konstantní proměnnou může být textový řetězec, číslo, měření nebo hodnota ano/ne či zapnuto/vypnuto. Proměnná založená na pravidle umožňuje použít konstantní proměnnou k určení změny hodnoty v jiné předtiskové kontrole. Pokud například definice proměnné je typu výstup a máte různé možné hodnoty, například číselnou hodnotu nebo posunutí, rozlišení obrázku se změní podle dané hodnoty.

## **Použití nastavení inteligentní předtiskové kontroly**

Můžete rovněž použít inteligentní profil předtiskové kontroly.

Chcete-li použít inteligentní předtiskovou kontrolu, je třeba vytvořit sadu proměnných pro Profily předtiskové kontroly.

Sada proměnných je sada několika různých proměnných uložených v souboru s upravitelným formátem, který lze odeslat do nástroje Fiery JobFlow. Sada proměnných může obsahovat libovolný počet proměnných. Je možné definovat libovolný počet sad proměnných, ale aktivovat je vždy možné pouze jednu sadu.

- **1** Na kartě Pracovní postupy vyberte požadovaný postup a klikněte na ikonu Upravit.
- **2** Klikněte na symbol plus pod názvem modulu, kam chcete přidat nový modul.
- **3** V části Přidat modul vyberte možnost Preflight.
- **4** V rozevírací nabídce Profily vyberte inteligentní profil předtiskové kontroly.

Všechny inteligentní profily předtiskové přípravy jsou zobrazeny pod záhlavím Custom Smart PDF Profiles (Vlastní inteligentní profily PDF). Fiery JobFlow poskytuje ukázkový profil s názvem Smart Preflight - PitStop Pro v1.1.

**5** Chcete-li změnit proměnné v zobrazené sadě proměnných, klikněte na tlačítko Změnit proměnné.

Sady proměnných mohou obsahovat booleovské hodnoty, jednoduché číselné nebo textové hodnoty nebo seznam proměnných. Při změně proměnné vyberte možnost v rozevíracím seznamu, je-li k dispozici, nebo zadejte obsah do textového pole. Chcete-li zobrazit popis proměnné, nastavte ukazatel myši na textové pole.

**6** Proveďte požadované změny proměnných a klikněte na tlačítko Uložit.

<span id="page-14-0"></span>**7** Klikněte na tlačítko Přidat.

## **Nastavení modulu Impose**

Přidejte výchozí nebo vlastní šablonu vyřazování z nástroje Fiery Impose.

Nejnovější verze aplikace Command WorkStation, která je k dispozici na webu [http://w3.efi.com/Fiery/Products/](http://w3.efi.com/Fiery/Products/CWS5) [CWS5](http://w3.efi.com/Fiery/Products/CWS5), musí být nainstalována ve stejném počítači jako server Fiery JobFlow. Pro přístup k vlastním šablonám musí být aktivována licence Fiery Impose.

**Poznámka:** Fiery Impose se instaluje se softwarem Command WorkStation.

Výchozí šablony lze použít i bez licence Fiery Impose. Následující seznam obsahuje všechny výchozí šablony:

Normální

**•** Úplná spadávka, 1-up

#### Brožura

- **•** Lepená vazba, 2-up
- **•** Sešitová vazba, 2-up
- **•** Horní okraje k sobě, 4-up

#### Společný tisk

- **•** Brožura se 3 sklady, 3-up
- **•** Okenicový sklad, 4-up
- **•** Z-sklad, 4-up

## **Nastavení modulu Correct**

Použijte akce Enfocus PitStop pro příchozí úlohu. Akce přidané do pracovního postupu se používají k automatickému provádění změn v souboru, jako je například přidání číslování stránek, převod barev nebo úprava rozlišení obrázků.

Pokud byla nakonfigurována služba Monotype Baseline, je v modulu Correct k dispozici možnost Automaticky kontrolovat chybějící písma ve službě Monotype Baseline. Pokud tuto možnost povolíte, nástroj Fiery JobFlow automaticky stáhne chybějící písma pro službu Monotype.

Proměnné v nástroji PitStop Pro mohou být konstantní nebo založené na pravidlech. Konstantní proměnnou může být textový řetězec, číslo, měření nebo hodnota ano/ne či zapnuto/vypnuto. Proměnná založená na pravidle umožňuje použít konstantní proměnnou k určení změny hodnoty v jiné předtiskové kontrole. Pokud například definice proměnné je typu výstup a máte různé možné hodnoty, například číselnou hodnotu nebo posunutí, rozlišení obrázku se změní podle dané hodnoty.

#### **Použití nastavení inteligentního seznamu akcí**

Můžete rovněž použít inteligentní seznam akcí.

Chcete-li použít inteligentní seznam akcí, je třeba vytvořit sadu proměnných pro seznam akcí.

<span id="page-15-0"></span>Sada proměnných je sada několika různých proměnných uložených v souboru s upravitelným formátem, který lze odeslat do nástroje Fiery JobFlow. Sada proměnných může obsahovat libovolný počet proměnných. Je možné definovat libovolný počet sad proměnných, ale aktivovat je vždy možné pouze jednu sadu.

- **1** Na kartě Pracovní postupy vyberte požadovaný postup a klikněte na ikonu Upravit.
- **2** Klikněte na symbol plus pod názvem modulu, kam chcete přidat nový modul.
- **3** V části Přidat modul vyberte možnost Correct.
- **4** V rozevírací nabídce Akce vyberte inteligentní seznam akcí.

Všechny inteligentní seznamy akcí jsou zobrazeny pod záhlavím Custom Smart Action Lists (Vlastní inteligentní seznamy akcí). Fiery JobFlow poskytuje ukázkový seznam akcí.

**5** Chcete-li změnit proměnné v zobrazené sadě proměnných, klikněte na tlačítko Změnit proměnné.

Sady proměnných mohou obsahovat booleovské hodnoty, jednoduché číselné nebo textové hodnoty nebo seznam proměnných. Při změně proměnné vyberte možnost v rozevíracím seznamu, je-li k dispozici, nebo zadejte obsah do textového pole. Chcete-li zobrazit popis proměnné, nastavte ukazatel myši na textové pole. Proměnné, které nelze změnit, jsou konstantní.

- **6** Proveďte požadované změny proměnných a klikněte na tlačítko Uložit.
- **7** Klikněte na tlačítko Přidat.

## **Nastavení modulu Schválit**

Zadejte recenzenty pro daný pracovní postup. Uživatelé nástroje Fiery JobFlow mohou být interními recenzenty, kteří mohou schválit úlohu v nástroji Fiery JobFlow nebo pokud vybrali možnost Schválení kdekoli, mohou zobrazit úlohu ve službě Dropbox.

Externí recenzenti nemají přímý přístup k nástroji Fiery JobFlow, ale jsou kontaktováni prostřednictvím e-mailu. Pokud přijmou pozvání ke schválení nebo odmítnutí úlohy a je jim odeslána úloha ke schválení, mohou zobrazit obsah úlohy a libovolné sestavy Preflight nebo Correct.

- **1** Vyberte možnost Interní recenzenti nebo Externí recenzenti.
- **2** Pokud vyberete možnost Interní recenzenti, mohou recenzenti provádět recenze úloh z libovolného umístění.
- **3** V poli Vybrat recenzenty přidejte požadované recenzenty výběrem ze seznamu.

Jako interní nebo externí lze přidat až dva recenzenty. Je třeba zadat jméno uživatele, roli a e-mailovou adresu. Recenzentům budou odeslány e-maily s pozváním.

## Úlohy

Všichni uživatelé mohou odesílat úlohy a monitorovat jejich průběh v rozhraní Fiery JobFlow.

Úlohy lze odeslat v celé řadě různých formátů a modul Convert je převede do formátu Adobe PDF. Úlohy jsou po odeslání okamžitě zpracovány pomocí vybraného pracovního postupu.

## <span id="page-16-0"></span>**Odesílání úloh**

K odesílání úloh je možné použít složku SmartFolders.

Složka SmartFolders je vytvořena v umístění určeném správcem v průběhu instalace nástroje Fiery JobFlow. Je-li v nástroji Fiery JobFlow vytvořen pracovní postup, je ve složce SmartFolders vytvořena odpovídající složka s názvem daného pracovního postupu. Složka SmartFolders je sdílena prostřednictvím sítě a lze k ní získat přístup pomocí protokolu SMB z libovolného počítače v síti se systémem Windows nebo Mac. Požádejte správce o IP adresu nebo doménový název. Pro odeslání úloh do konkrétní složky SmartFolder jej můžete buď zkopírovat a vložit nebo přetáhnout pomocí myši.

Úlohy lze rovněž odeslat z řady dalších umístění:

- **•** Dropbox
- **•** SMB
- **•** FTP
- **•** sFTP

Umístění jsou nastavena správcem z okna Nastavení účtu. Je možné přidat několik instancí každého typu umístění. V libovolném umístění je možné archivovat odeslané úlohy a úlohy s chybou.

## **Monitorování úloh**

Chcete-li monitorovat úlohy, vyberte na kartě Úlohy možnost Přehled nebo Všechny úlohy.

Přehled: Poskytuje informace o stavu dokončených úloh, úloh s chybami a zpracovávaných úloh v reálném čase. Kliknutím na tlačítko Odstranit můžete odstranit úlohy, u nichž došlo k chybě nebo které byly dokončeny. Chcete-li odstranit úlohu, která se zpracovává, je umístěna ve frontě nebo čeká na schválení, zrušte ji a pak ji odstraňte.

**Poznámka:** Karta Přehled poskytuje odkazy pro zobrazení úloh a sestav (v případě úloh, pro něž byl v pracovním postupu použit modul Fiery Preflight, Preflight nebo Correct). Viz Zobrazení úloh na straně 17 a [Generování sestav](#page-17-0) [úloh](#page-17-0) na straně 18.

Všechny úlohy: Poskytuje podrobnější informace o úlohách v kategoriích Úlohy s chybami, Zpracovávané úlohy, Úlohy ve frontě, Dokončené úlohy a Úlohy čekající na schválení. Zobrazí se zdroj vstupu a datum odeslání nebo dokončení. Pro všechny úlohy, v jejichž pracovním postupu byl použit modul Fiery Preflight, Preflight nebo Correct, je poskytnut odkaz Zobrazit sestavu.

## **Zobrazení úloh**

Obsah úloh odeslaných na server Fiery JobFlow lze zobrazit ve formě miniatur nebo celých úloh.

- **1** Vyberte kartu Úlohy.
- **2** Vyberte kartu Přehled.
- **3** Klikněte na položku Zobrazit úlohu pro úlohu, kterou chcete zobrazit.
- **4** Kliknutím na libovolnou stránku v okně náhledu miniatur otevřete celou úlohu.

## <span id="page-17-0"></span>**Generování sestav úloh**

Je možné zobrazit sestavy pro úlohy s chybami a úspěšně zpracované úlohy.

Pokud zpracování úlohy selže kvůli chybě, zobrazí se v seznamu Úlohy s chybami na kartě Úlohy. Pokud zpracování úlohy selže v modulu Fiery Preflight, Preflight nebo Correct, můžete zobrazit sestavu vygenerovanou serverem Fiery Server nebo nástrojem Enfocus PitStop Pro. Chcete-li zobrazit pracovní postup, který byl pro danou úlohu použit, klikněte na název úlohy na kartě Úlohy.

- **1** Vyberte kartu Úlohy.
- **2** Vyberte kartu Přehled.
- **3** Vyberte neúspěšně zpracovanou úlohu v seznamu Úlohy s chybami nebo úspěšně zpracovanou úlohu v seznamu Dokončené úlohy.
- **4** Klikněte na tlačítko Zobrazit sestavu.

Sestavu je rovněž možné zobrazit z karty Všechny úlohy.